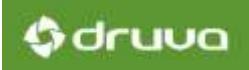

# Persona Backup & OS Migration

inSync 5.4

Druva Software

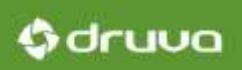

## Table of Contents

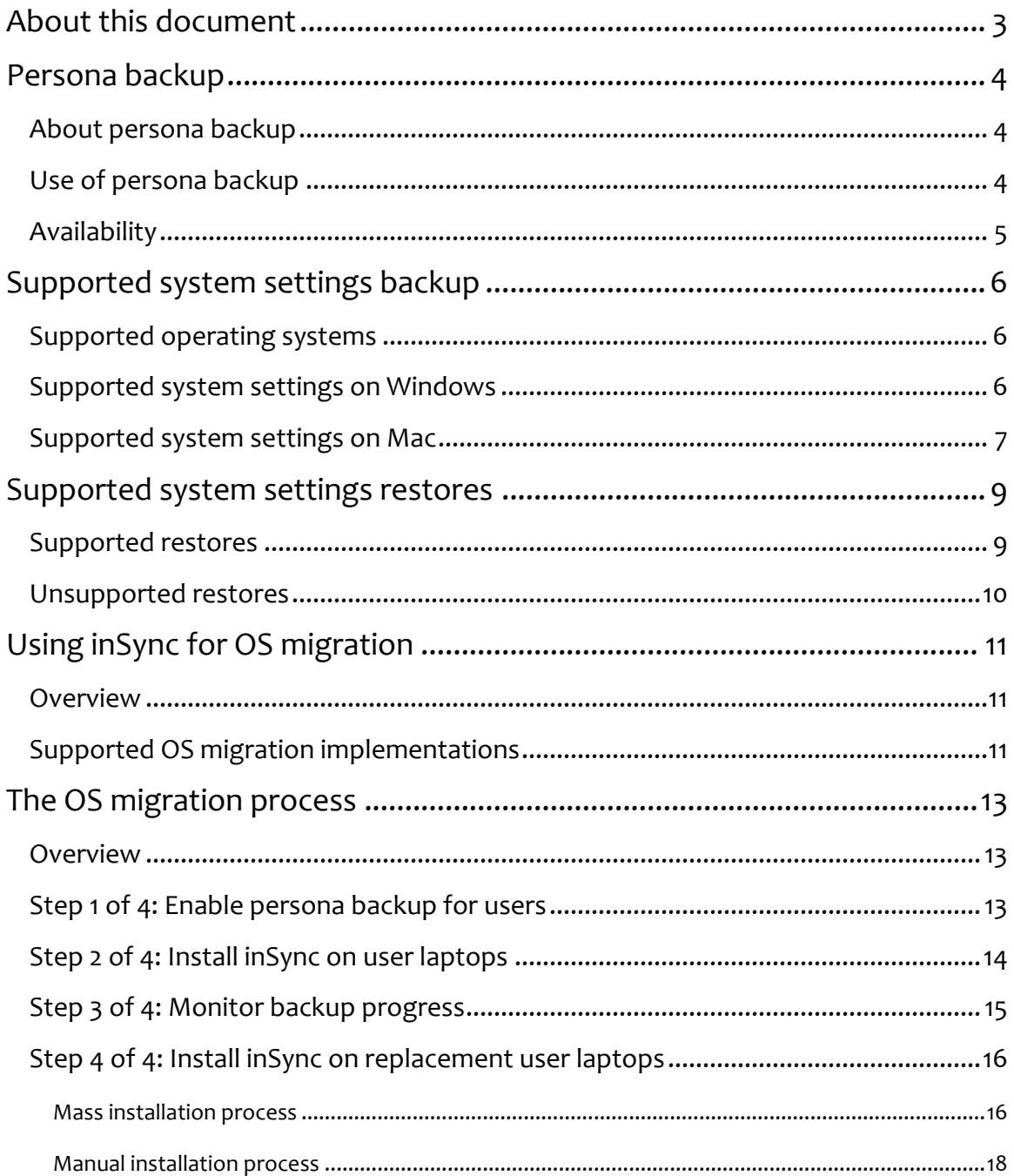

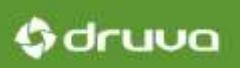

## About this document

This document provides information about the persona backup feature available with inSync and how you can use it for OS migration in your organization. This document describes the steps that must be followed to guarantee a smooth OS migration experience.

This document is intended for inSync administrators who want to use inSync to back up system and application settings on user laptops and use inSync for OS migration on user laptops.

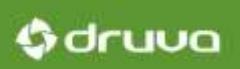

## Persona backup

#### About persona backup

The persona backup feature of inSync allows users to back up and restore various system and application settings from their laptops.

Users set up their laptops per their own preferences. They configure various system settings on their laptops, and the settings of various applications they use, to best suit their requirements. Losing these preferences forces them to work in an unfamiliar environment, hampering their productivity. Users waste time personalizing the new laptop same way as their old laptop. The persona backup feature allows users to back up their system and application preferences, and restore these preferences when required.

## Use of persona backup

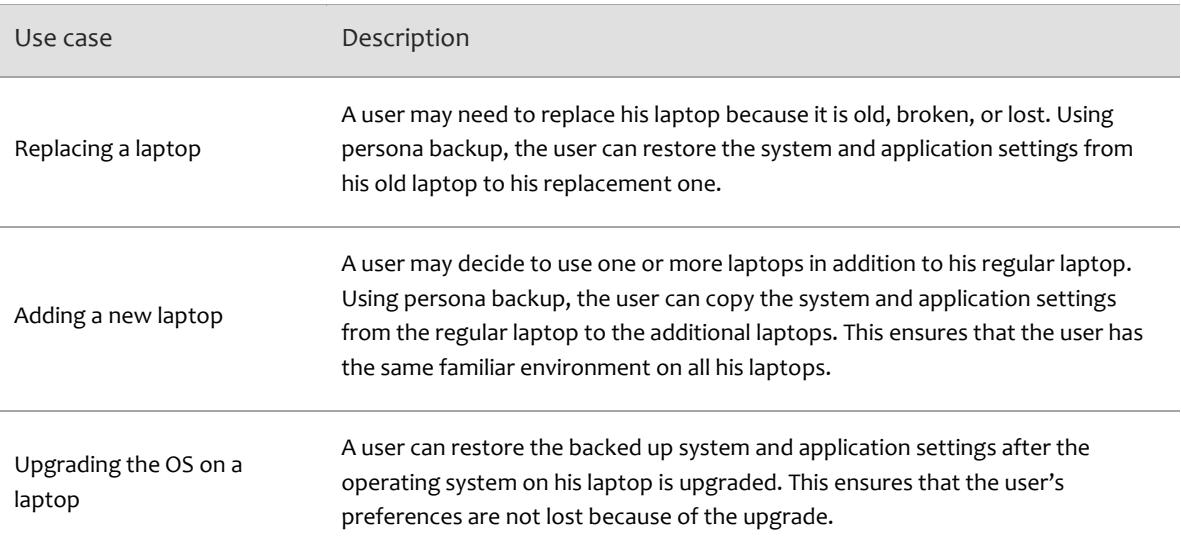

The following table lists the different scenarios where the persona backup feature can be used.

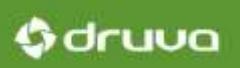

## Availability

#### The persona backup feature is available with the following editions of inSync:

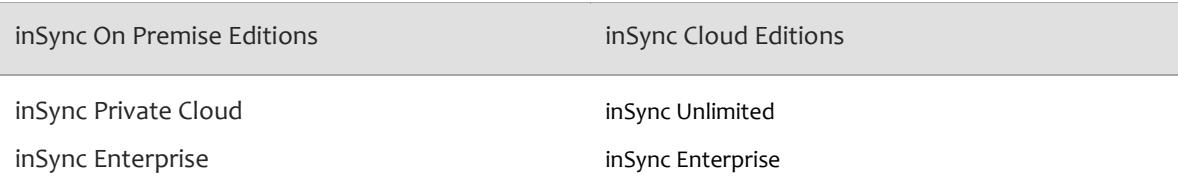

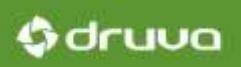

## Supported system settings backup

## Supported operating systems

Using inSync you can back up system and application settings from laptops using one of the following operating systems:

- **Windows XP and later**
- Mac OS X 10.6 and later

#### Supported system settings on Windows

The following table lists the systems settings inSync backs up out of the box from Windows laptops.

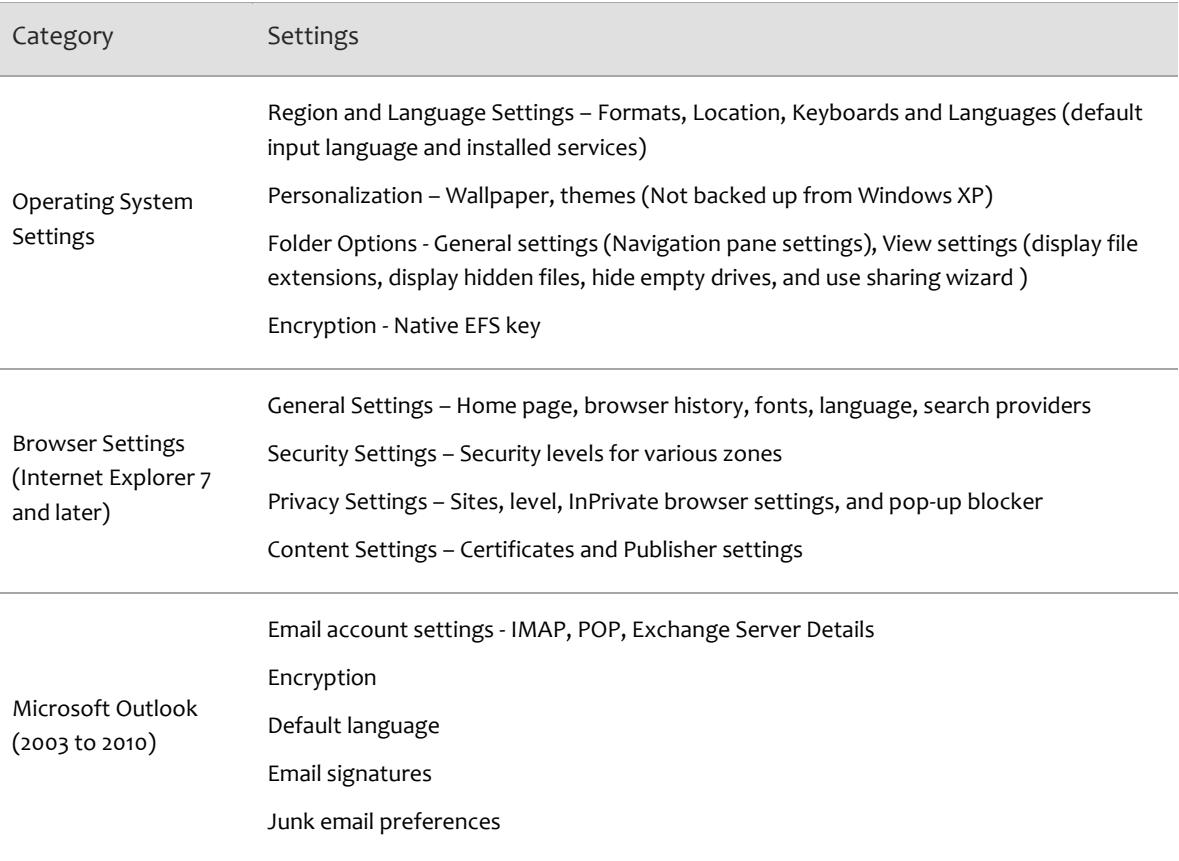

Persona Backup and OS Migration with inSync 5.4

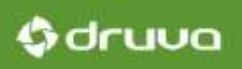

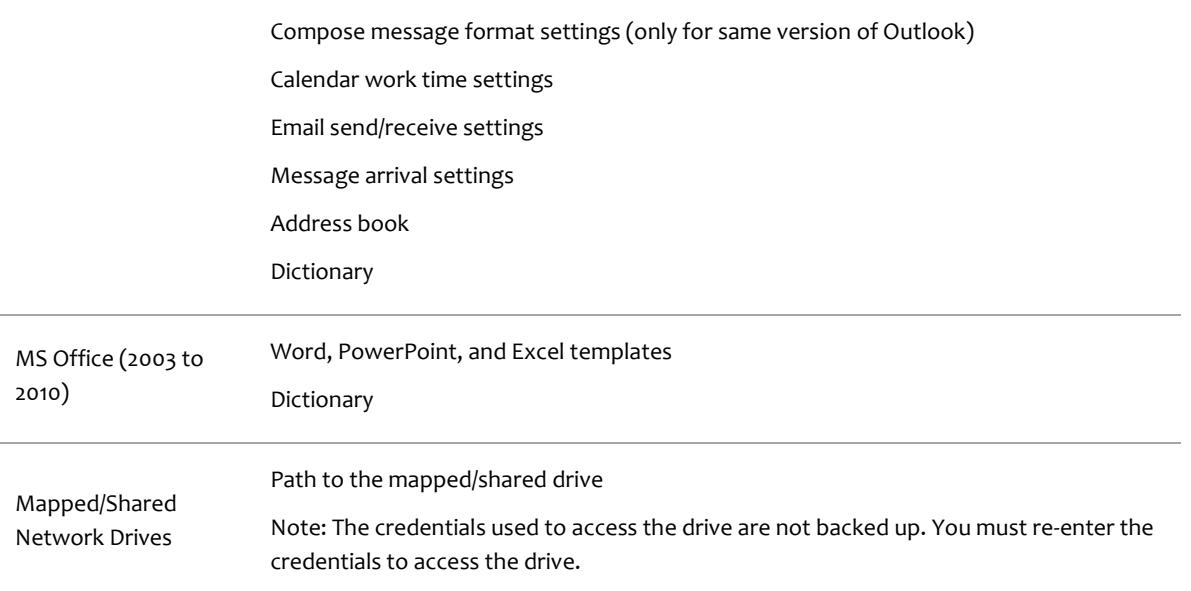

## Supported system settings on Mac

The following table lists the systems settings inSync backs up out of the box from Mac laptops.

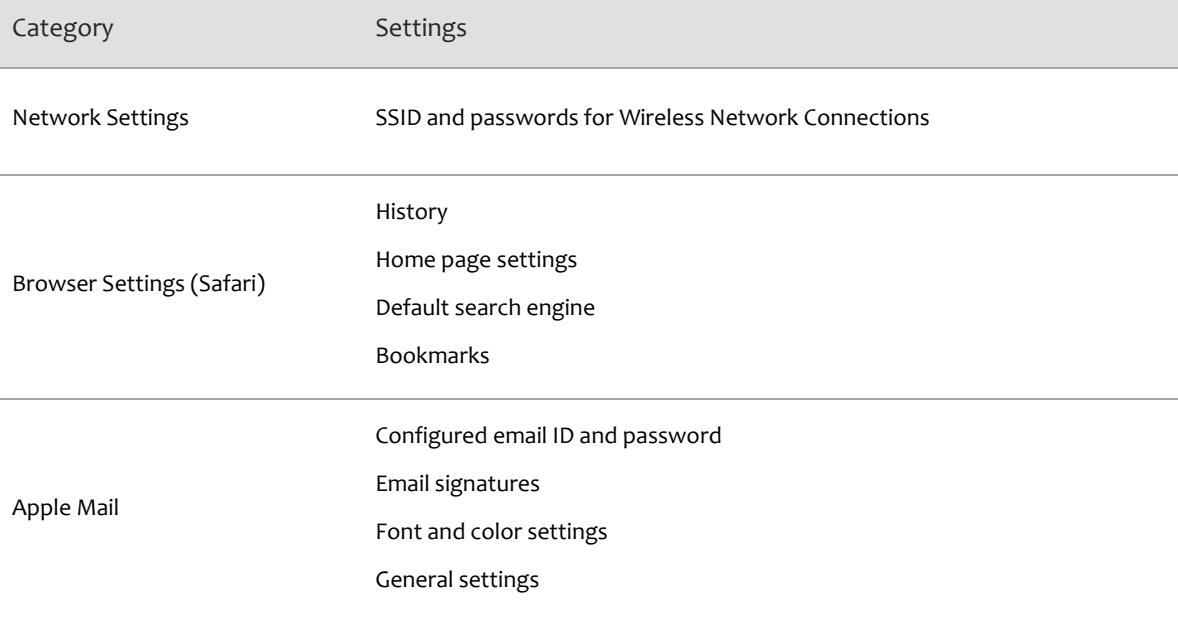

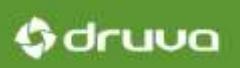

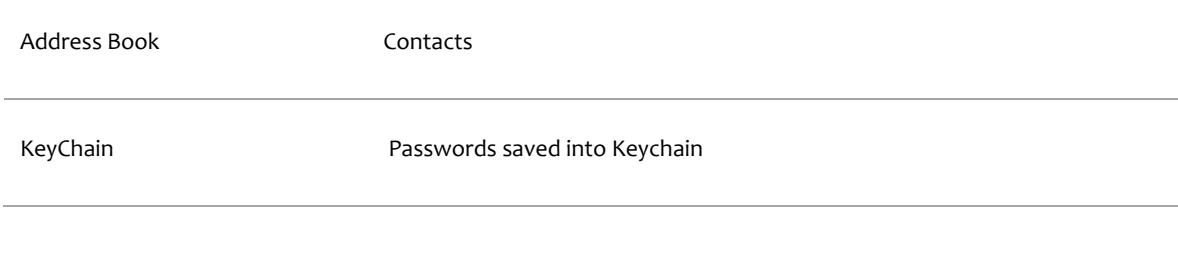

NOTE: For the most updated list of system and application settings backed up by inSync out of the box, se[e Supported system settings.](http://docs.druva.com/002_inSync_Private_Cloud/5.4/050_Backup_Restore/040_Back_up_system_and_app_settings_%28Persona_Backup%29/020_Supported_system_settings) If you want to back up additional system settings, contact [support@druva.com.](mailto:support@druva.com) The Druva Support team will investigate the feasibility of your requirements and help you implement it.

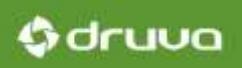

# Supported system settings restores

## Supported restores

The following table lists the restores supported by inSync.

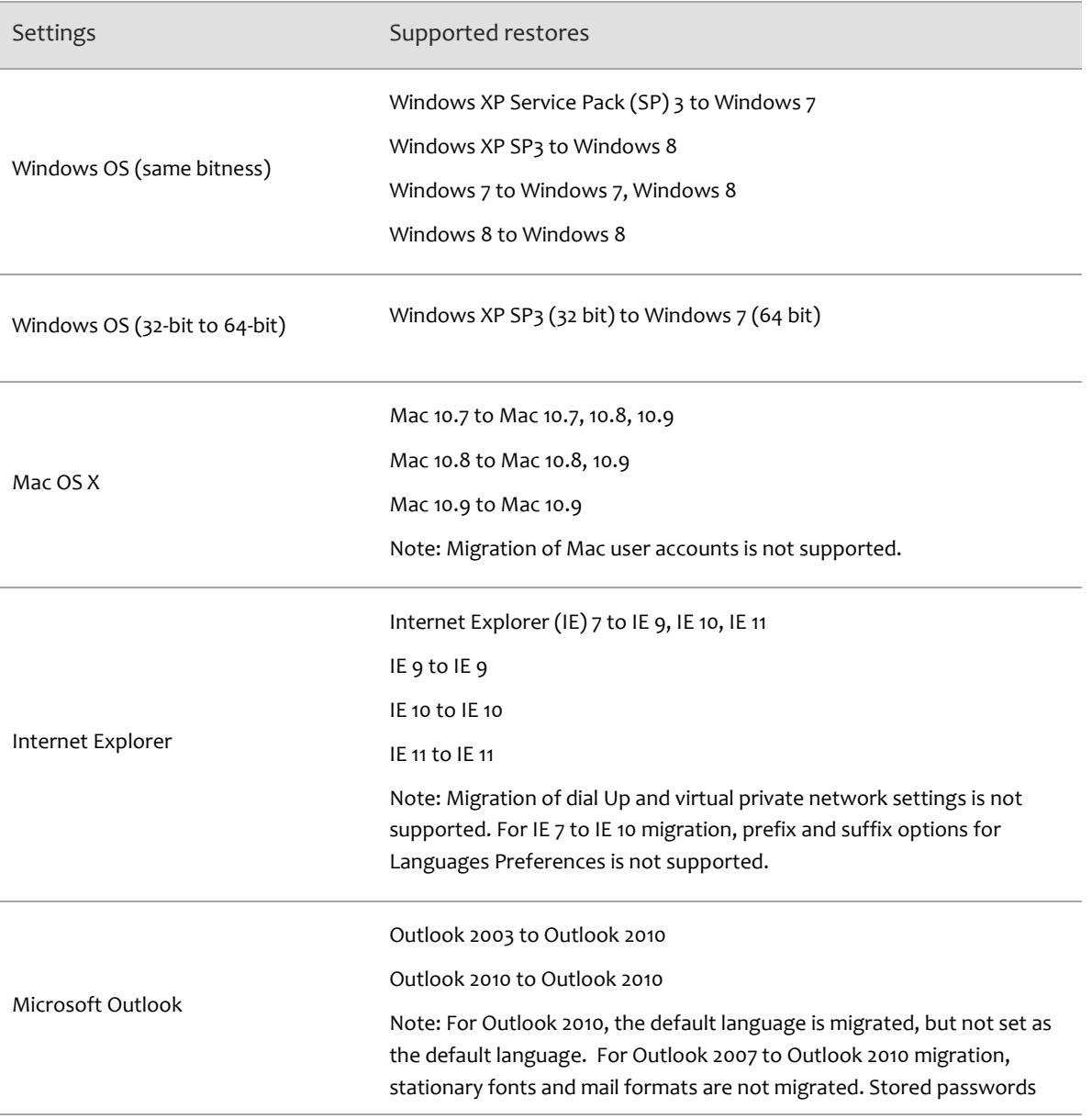

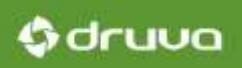

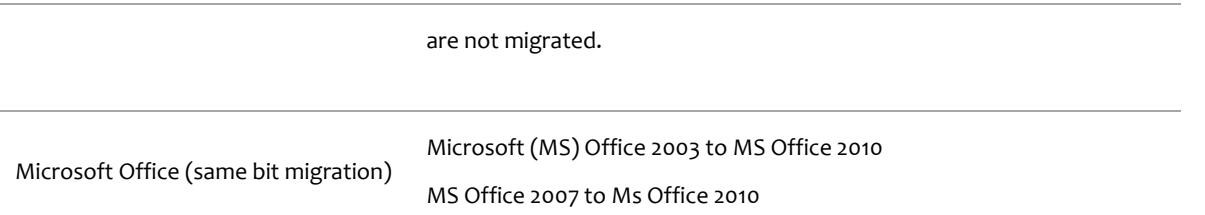

## Unsupported restores

The following table lists the restores not supported by inSync.

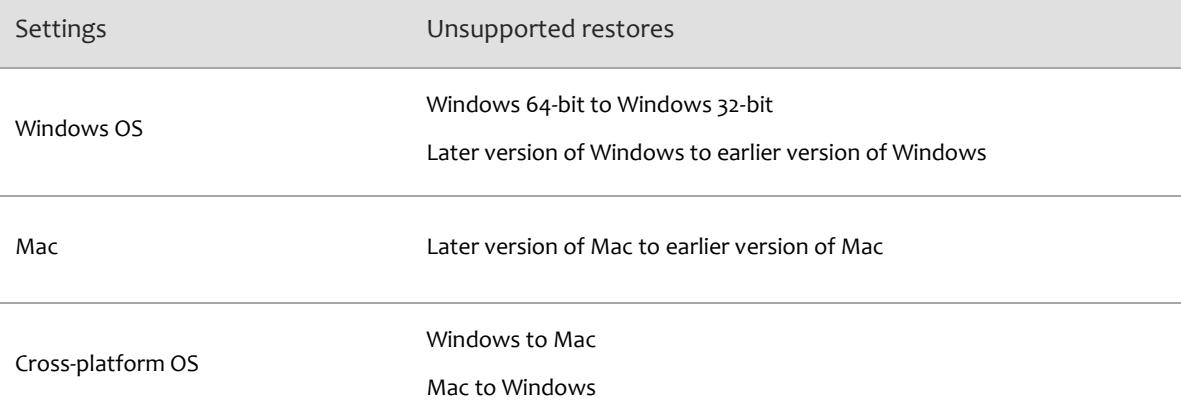

# Using inSync for OS migration

#### Overview

Changing the operating system on a user's laptop is a time consuming process. Before upgrading a laptop, you must back up the data on it. After the upgrade, you have to restore the data and also configure the laptop to bring the system and the application configurations to a state they were before the upgrade. Upgrading the operating system for all employees in an organization can be quite exhaustive for the administrators.

Using inSync, you can simplify the process of OS migration for your organization. Using inSync you can quickly back up data as well as system and application settings from each employee laptop. After upgrading the operating system, you can easily restore the backup data and the system and application settings.

The following table lists the advantages of using inSync for OS migration.

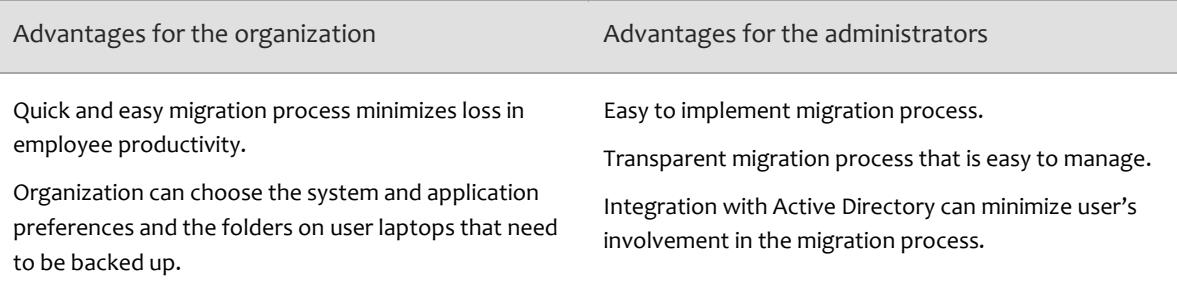

## Supported OS migration implementations

The following table lists the two processes you can follow for OS migration using inSync.

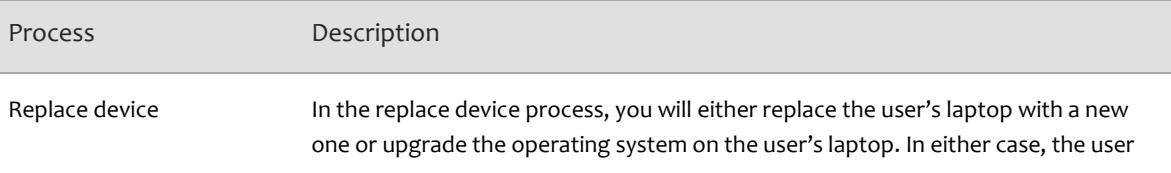

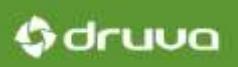

has only one laptop during the migration process. Add new device In the add new device process, you will give a new laptop to the user. The user maintains both laptops for a certain period to verify the migration. After the user is satisfied, you take the old laptop away.

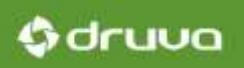

## The OS migration process

#### Overview

The following table lists the steps for OS migration using inSync.

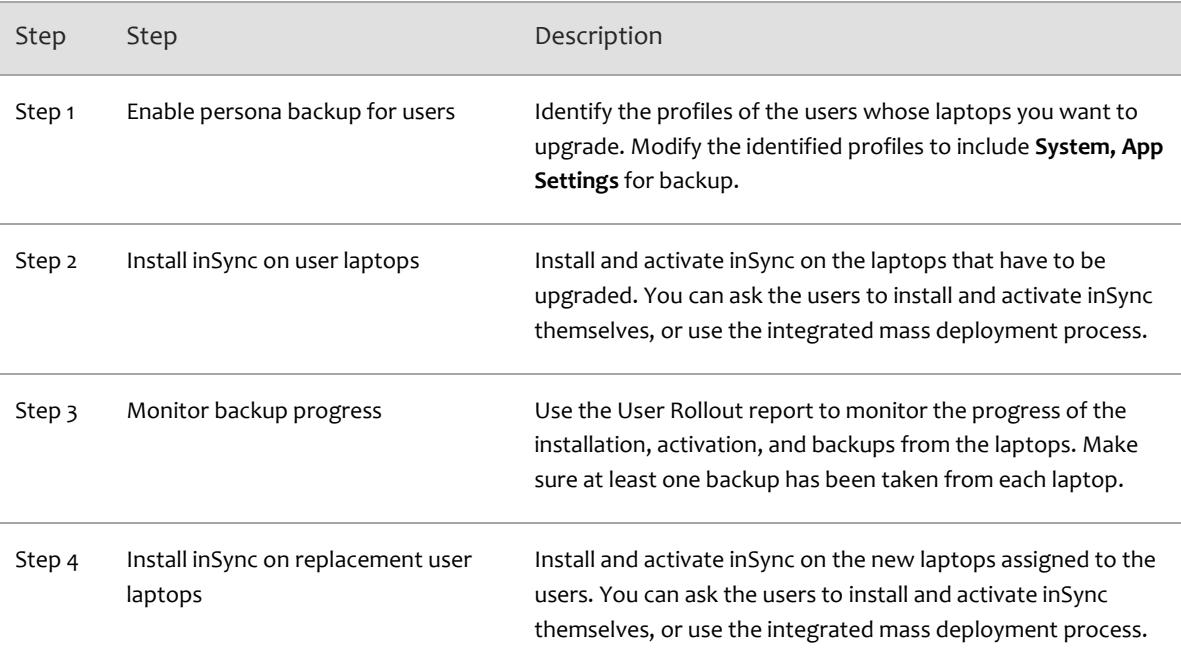

## Step 1 of 4: Enable persona backup for users

To enable persona backup for users, you must include **System, App Settings** for backup. You can enable the option either while creating new profiles for the users or by modifying the existing profiles.

## Gdruva

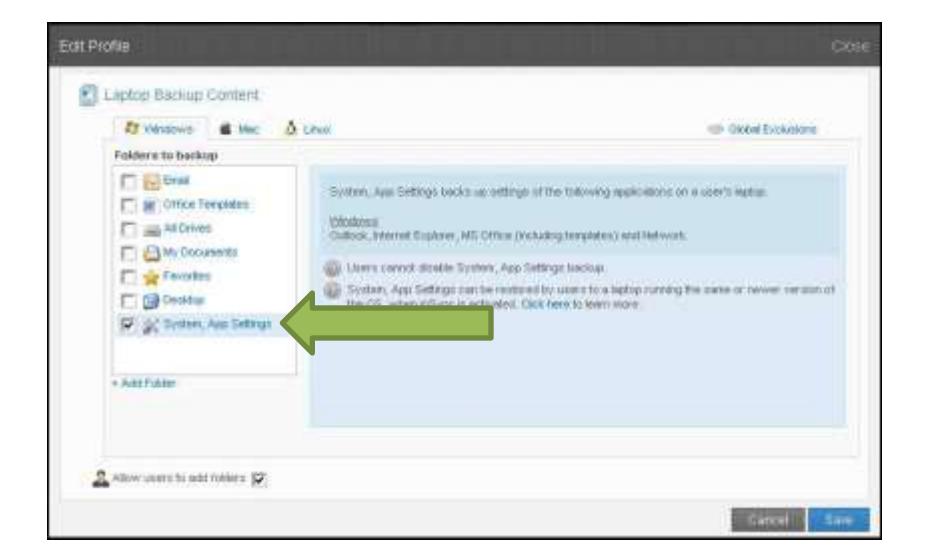

For step by step instructions on selecting System, App Settings for backup, see Enabling Persona [Backup.](http://docs.druva.com/002_inSync_Private_Cloud/5.4/050_Backup_Restore/040_Back_up_system_and_app_settings_(Persona_Backup)/030_Enable_Persona_Backup)

#### Step 2 of 4: Install inSync on user laptops

This step is required for only those users of your organization who are not using inSync. You can create inSync account for such users and ask them to install and activate inSync. Alternatively, you can follow the integrated mass deployment (IMD) process to install and activate inSync on the user laptops.

IMD is an end-to-end process of automated deployment of inSync in your organization. It includes automating the installation of inSync client on all Windows and Mac laptops as well as automating the process of creation of inSync users for your organization and activating the inSync client installed on user devices. IMD is possible only if your organization uses Active Directory (AD) to manage user access and authentication.

The IMD workflow is as follows:

1. You register the AD from which you want to import user details. If your organization uses inSync Cloud, you must install an AD Connector before you can register your AD.

0 druva

- 2. Configure IMD settings to disable the option to activate only the first device during deployment. This is essential if you are planning to use IMD for installing inSync on the replacement laptops.
- 3. You identify the profiles that will be assigned to the users and enable login using AD for those profiles.
- 4. You create an AD mapping. This defines the filter parameters to extract the right user details from the AD and map them to the profile, storage, and quota that will be assigned to the users.
- 5. You generate a mass deployment token that is required for automated installation of inSync.
- 6. You use automated installation tools to install inSync on user laptops. During the installation, you use a script that contains the location of the installer, the mass deployment token, and the IP address and port number for the inSync Master. The following is a sample script that was used to install inSync on Windows laptops:

msiexec /qn /i \\sharelocation\inSync.msi TOKENV2='33 bb0af8c55da3f9dd32e6ce6ad23e97b5d9951ae6fcf37ee062754ceabc76cf69' SERVERLIST="192.168.53.123:6061"

7. You ask the users to log on to their laptops using their AD credentials.

When the users log in, their inSync user accounts are created, inSync client is activated on their laptops, and first backups are initiated.

For detailed instructions on each step of the IMD process, see [Integrated Mass Deployment of inSync.](http://docs.druva.com/002_inSync_Private_Cloud/5.4/100_Other_Features/020_Integrated_Mass_Deployment_of_inSync_Client)

## Step 3 of 4: Monitor backup progress

Ensure that first backups from user laptops are successful and that system and application settings have been backed up. You can use the user rollout report to monitor the progress.

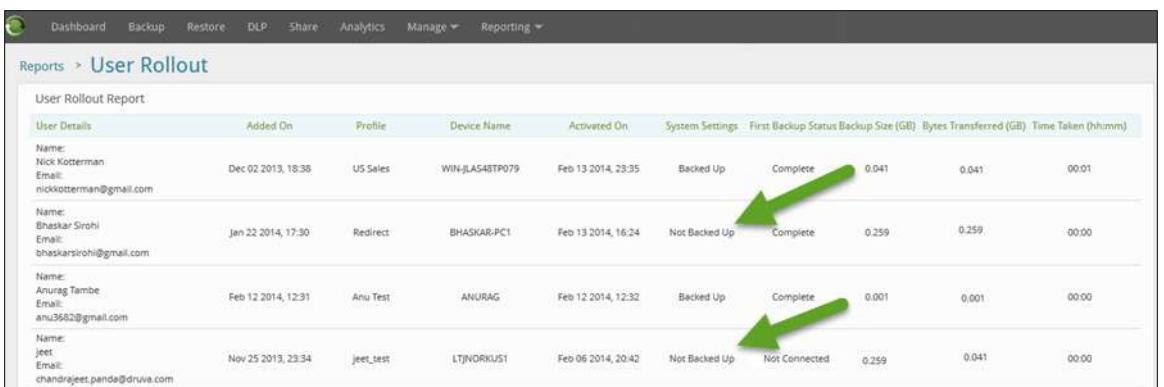

Gdruva

If you notice laptops for which the first backup failed, or system settings have not been backed up, resolve the issues. For troubleshooting assistance, contact support@druva.com.

## Step 4 of 4: Install inSync on replacement user laptops

When installing inSync on the replacement user laptops, you can either replace the users existing laptops or add the replacement laptop as a new device. The latter allows users to use both laptops till the time you withdraw the old ones.

You can either install inSync on the replacement user laptops using the mass installation process or ask the users to install inSync themselves on the replacement laptops.

NOTE: If your users are already using multiple laptops, it is recommended that you ask them to install and activate inSync on the replacement laptops themselves. The mass installation process works best if the user has only one laptop or if you are just adding a new laptop without restoring backup data or system settings.

#### Mass installation process

As an inSync administrator, you can mass install inSync on all user laptops. However, parts of the installation and activation will fail or succeed depending on the number of laptops the user already has and the OS on them. The following table lists the different scenarios for the mass installation process.

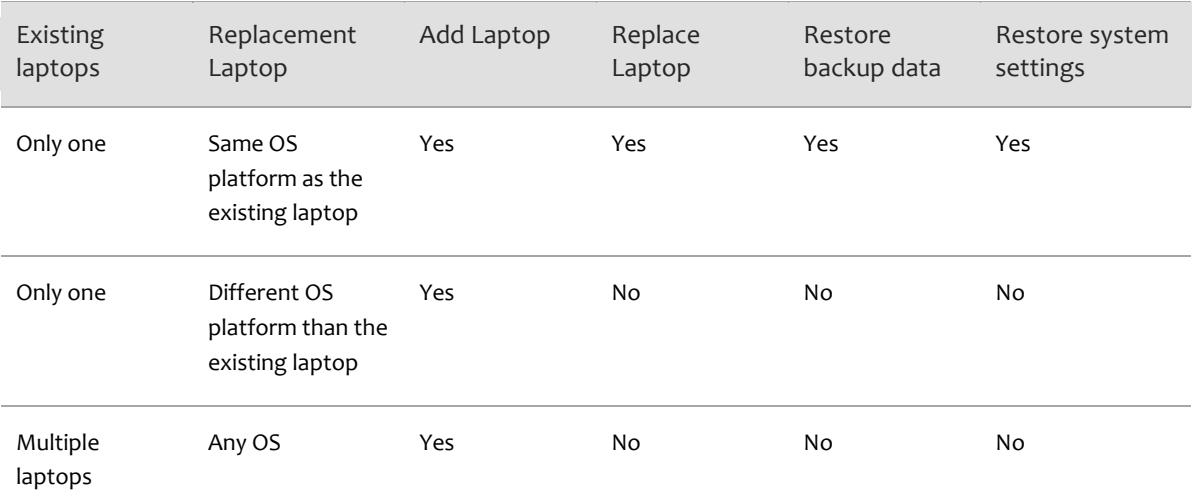

The mass installation process for inSync on replacement laptops is similar to the one described earlier for IMD, except for the script to which additional parameters must be added to cater to the replacement scenarios. The following table lists the new parameters in the mass installation script for adding or replacing a laptop.

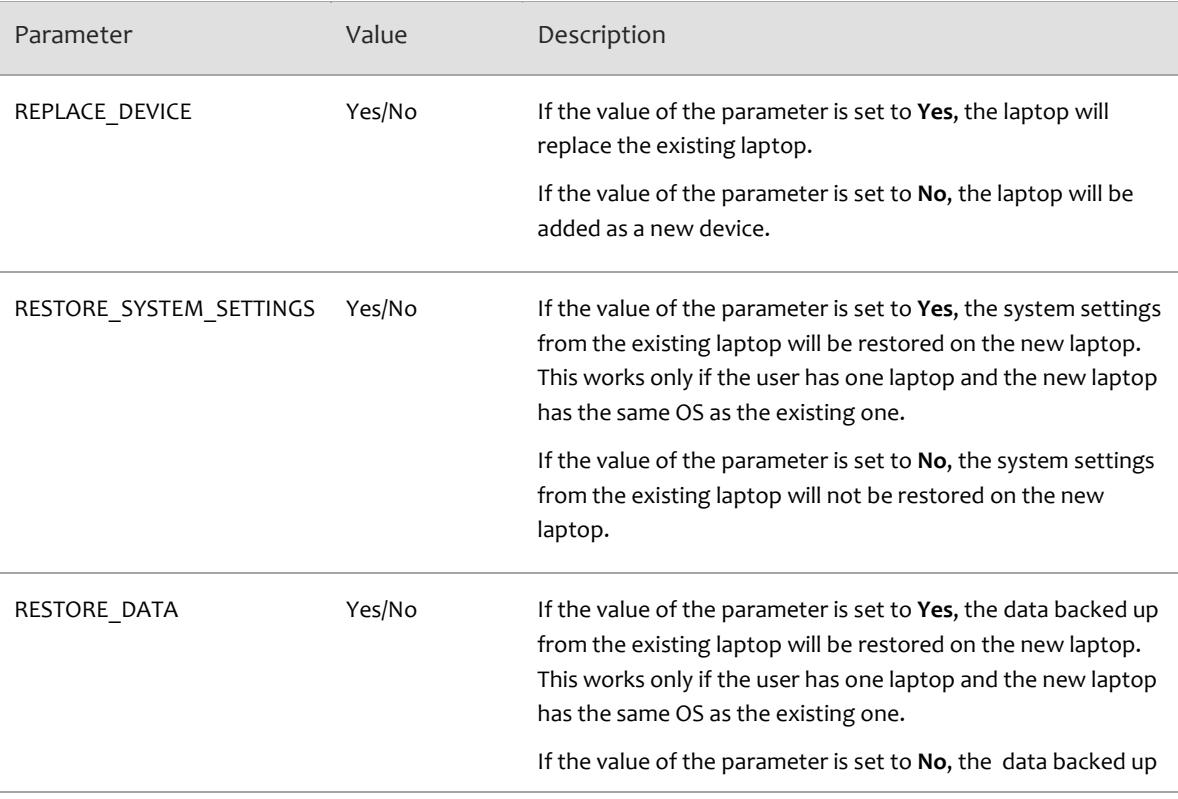

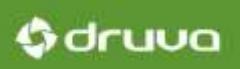

from the existing laptop will not be restored on the new laptop.

The following is a sample script that was used to replace an existing Windows XP laptop with a Windows 8 laptop. Both system settings and backup data were restored from the Windows XP laptop to the Windows 8 laptop.

```
msiexec /qn /i \\sharelocation\inSync.msi TOKENV2='33-
bb0af8c55da3f9dd32e6ce6ad23e97b5d9951ae6fcf37ee062754ceabc76cf69' 
SERVERLIST="192.168.53.123:6061" REPLACE DEVICE="Yes"
RESTORE_SYSTEM_SETTINGS="Yes" RESTORE_DATA="Yes"
```
**Note:** If possible, inSync will restore MAPI PST files to the original location. However, if inSync is not able to access the original location, it will restore the PST on the desktop. The restored PST file is renamed as **restore.pst**.

#### Manual installation process

In situations where users have more than one laptop, it is best to let them install inSync manually on the replacement laptop. During the installation process, the users are asked to choose if they want to replace an existing laptop or add a new device to their inSync account.

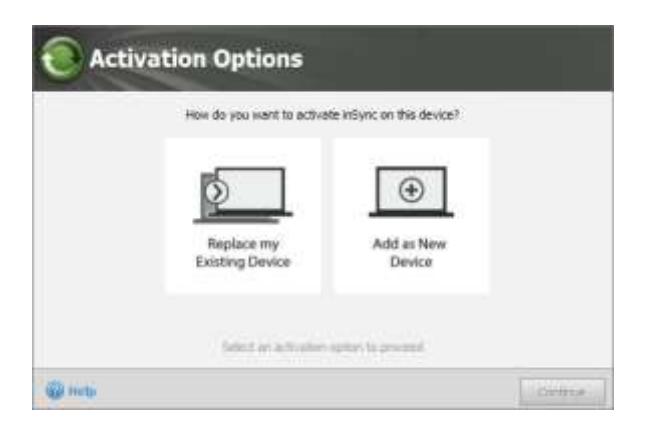

If users choose to add a new device, they are provides options to restore data and system and application settings from one of the existing laptops.

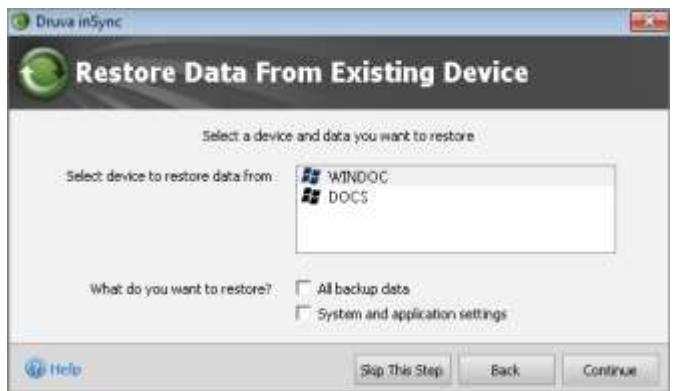

If users choose to replace an existing laptop, they are asked to choose the device they want to replace and select if they want to restore data and system and application settings from the replaced laptop.

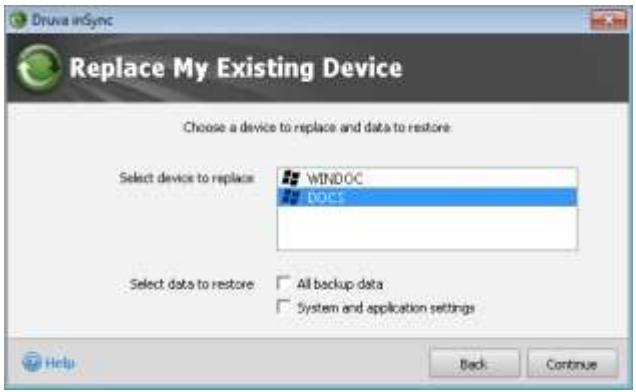